## Add a Video Response link to an applicant

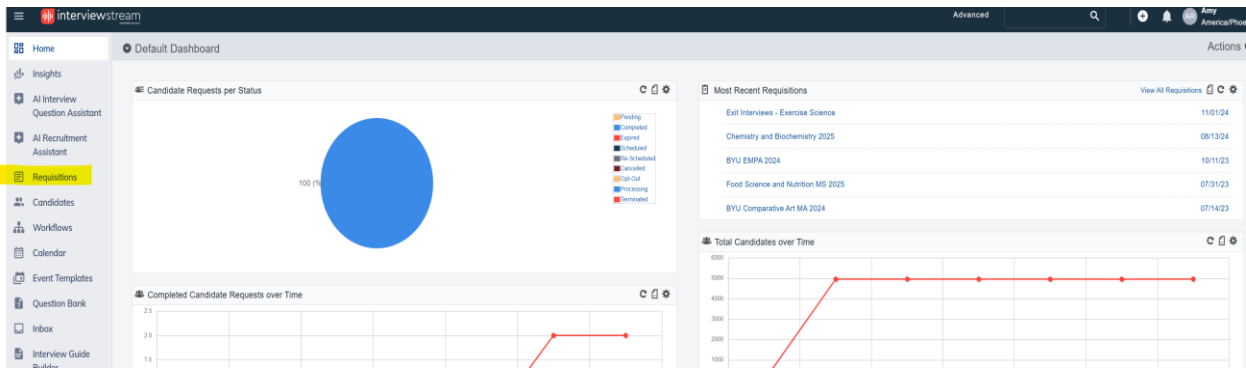

1. Sign in to RIVS (InterviewStream) and click "**Requisitions**" on the left side of the screen.

2. Locate the current requisition based on the application cycle and click on the name.

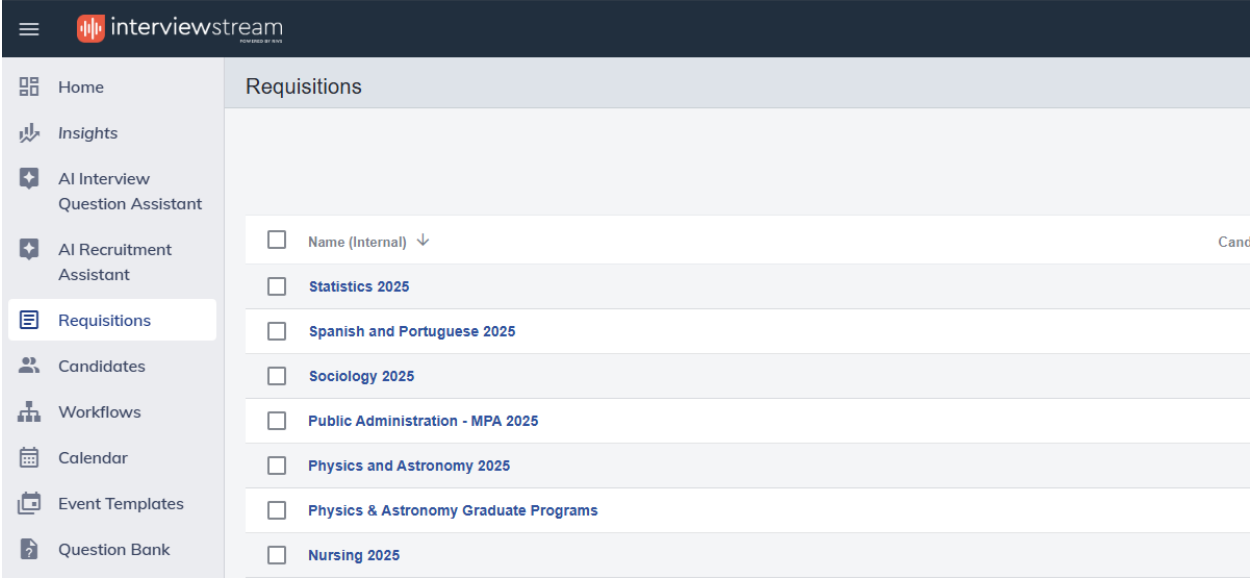

3. Select the Review Candidates tab and locate the applicant's name in the selected requisition.

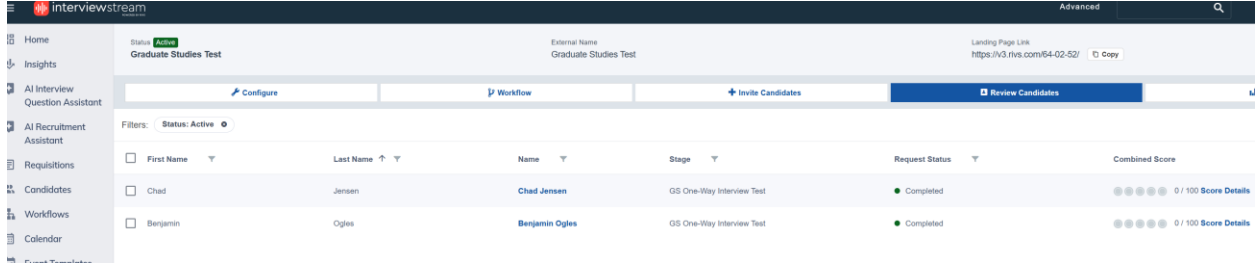

4. Click on their name to open the response view

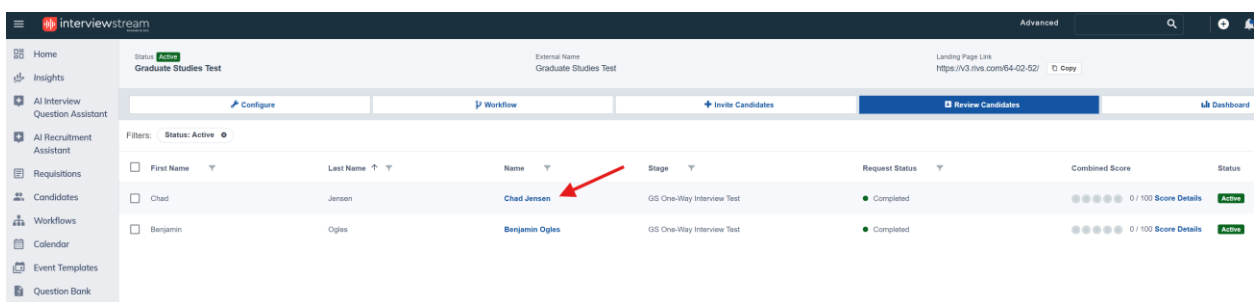

5. On the right-hand side of the screen, you will see a white button called "**Share."**

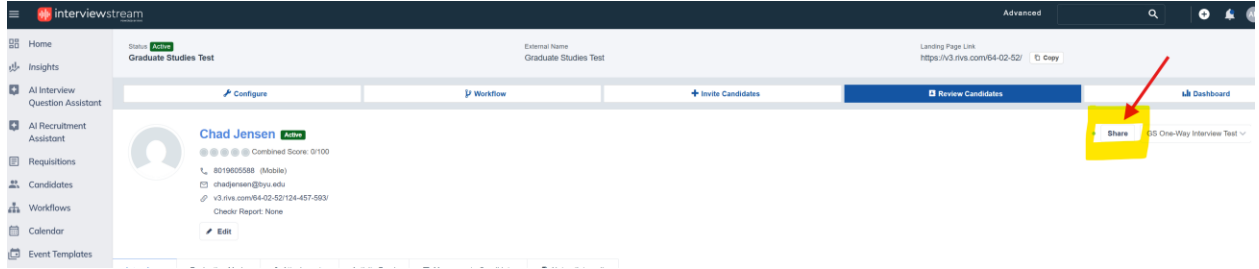

6. Click share, and a new pop-up opens. Click "**Generate Link."**

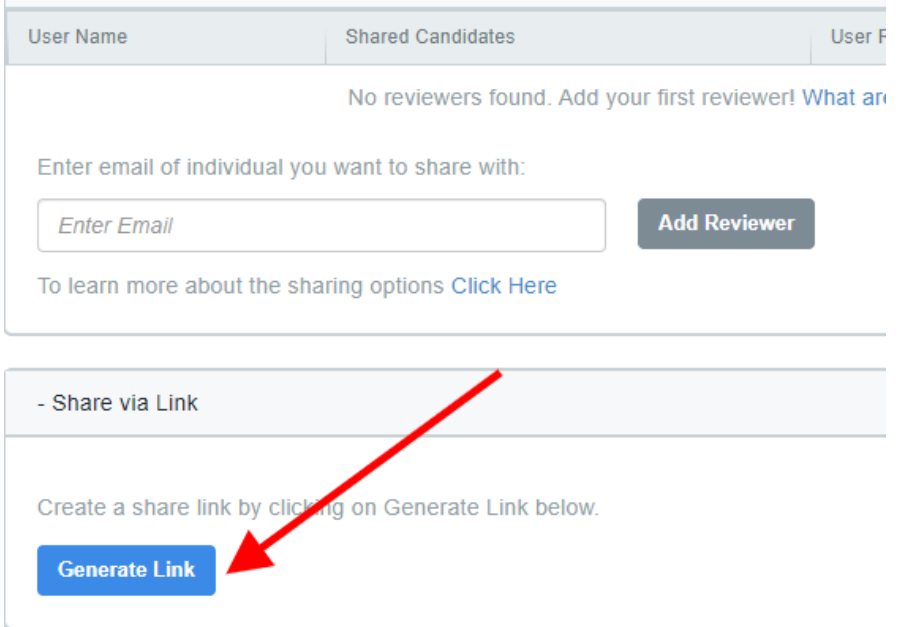

7. Then click on "**Save"** (bottom right).

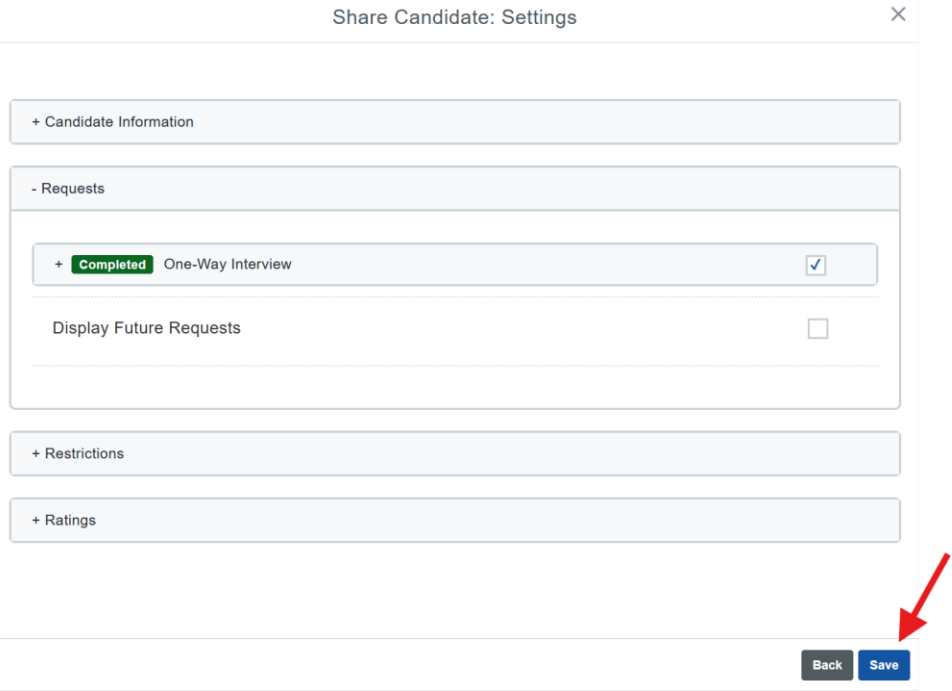

8. Once you save, you can see a generated link that can be copied into Slate. Copy the link and click "**X**" to exit the screen.

Share Candidate

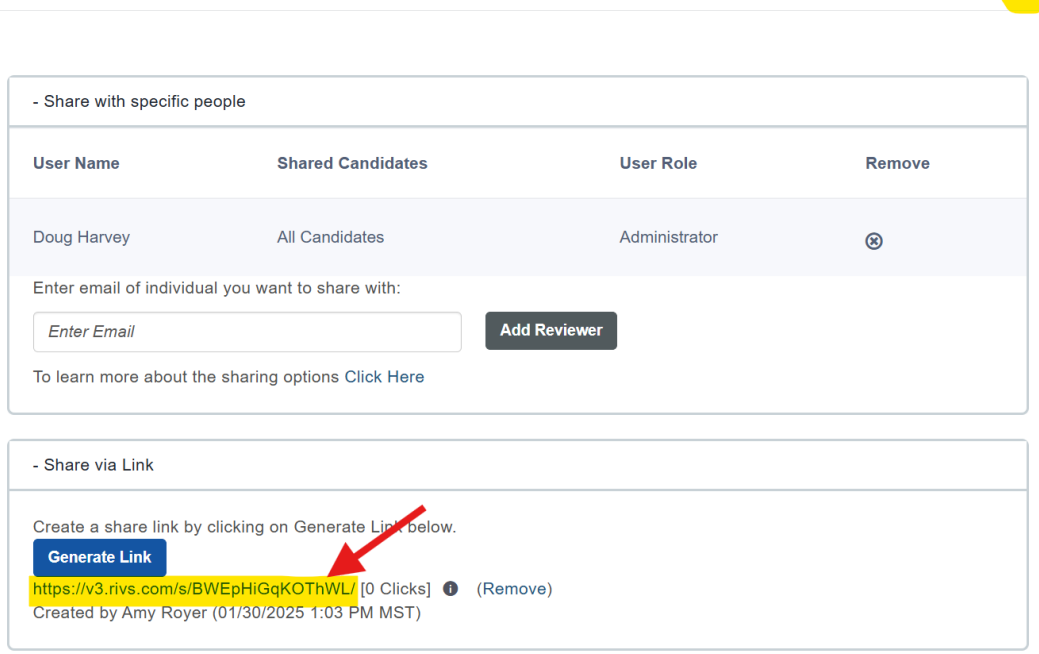

 $\overline{\mathbf{x}}$ 

9. In Slate, bring up the home page and search for the applicant record in the "**Search**" box on the top right corner of the screen. A drop-down will appear, and you will click the name that is under "**Applicant**."

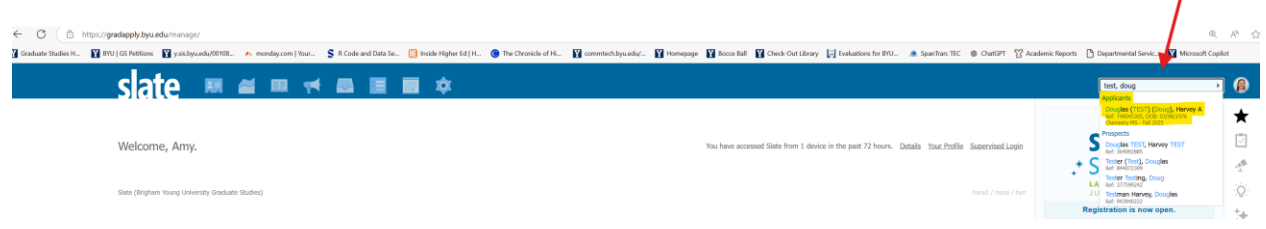

10. On the left side, under the program tab, you will see a link that says, "**Video Response URL**." Click this link.

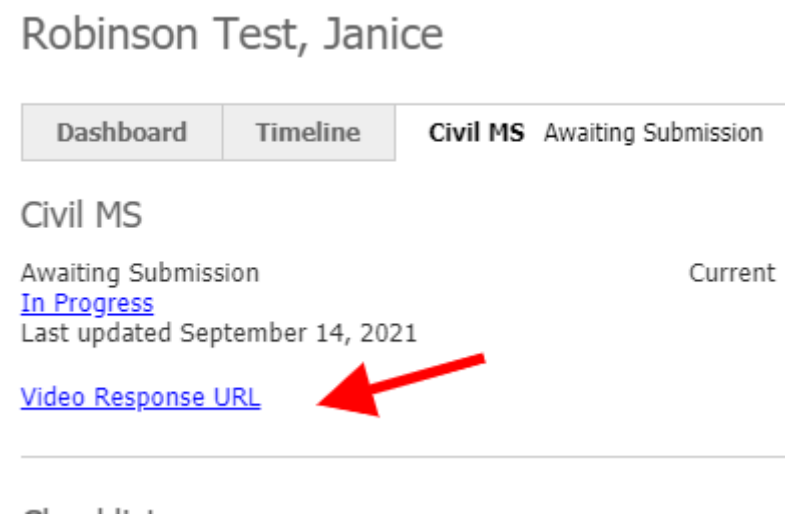

11. Paste the copied link into the Video Response URL blank field and "**Submit**." You will be presented with a login page for the applicant (email and password). Ignore that and hit the browser back arrow twice to return to your admin view in Slate. The video response URL was saved, and now you can continue to another applicant.

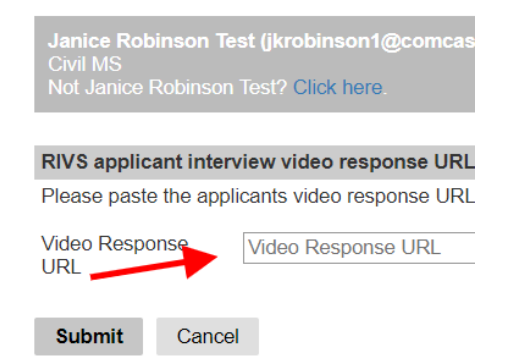

 $\mathbf{r}$ 

12. The video responses are now viewable in the Reader for anyone reviewing the application. When a reader clicks on "**Video Response**" in the list of application sections, they click on the link to view the video response submitted by the applicant.

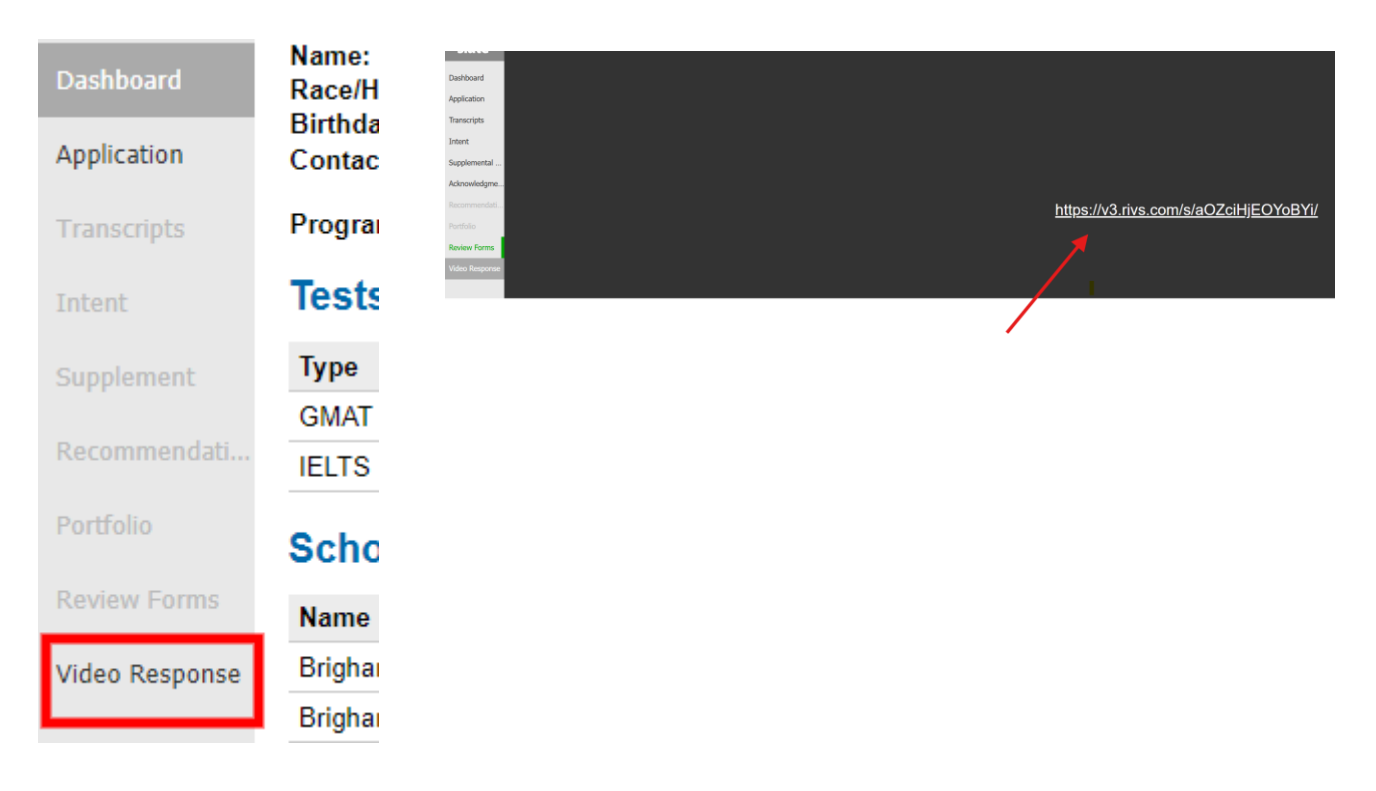

## **Note:**

Using the method above allows applicant reviewers to view the video-response without needing to set up a separate account. When using the Landing Page Link as shown below, all reviewers will need a RIVS account which is not recommended.

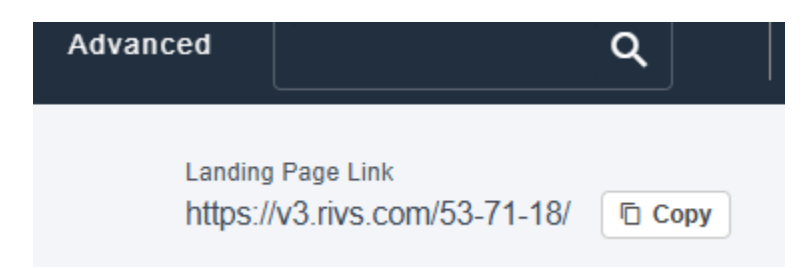